# Configurazione dell'integrazione WLC 9800 con Aruba ClearPass - Dot1x & Installazione di FlexConnect per filiali Ī

# Sommario

Introduzione **Prerequisiti Requisiti** Componenti usati Premesse Flusso traffico Esempio di rete Configurazione del controller wireless Catalyst 9800 C9800 - Configurazione dei parametri AAA per dot1x C9800 - Configurazione del profilo WLAN aziendale C9800 - Configura profilo criteri C9800 - Configura tag criteri C9800 - Profilo di join AP C9800 - Flex Profile C9800 - Tag sito C9800 - Tag RF C9800 - Assegna tag all'access point Configurazione di Aruba CPPM Configurazione iniziale del server Aruba ClearPass Policy Manager Applica licenze Aggiunta del controller wireless C9800 come dispositivo di rete Configurare CPPM per l'utilizzo di Windows AD come origine di autenticazione Configura servizio di autenticazione CPPM Dot1X **Verifica** Risoluzione dei problemi Informazioni correlate

# Introduzione

In questo documento viene descritta l'integrazione del controller wireless Catalyst 9800 con Aruba ClearPass Policy Manager (CPPM) e Microsoft Active Directory (AD) per fornire l'autenticazione dot1x ai client wireless in un'implementazione di Flexconnect.

# **Prerequisiti**

**Requisiti** 

Cisco raccomanda la conoscenza dei seguenti argomenti, che sono stati configurati e verificati:

- Catalyst 9800 Wireless Controller
- Aruba ClearPass Server (richiede licenza della piattaforma, licenza di accesso, licenza integrata)
- AD Windows operativo
- CA (Certification Authority) opzionale
- Server DHCP operativo
- Server DNS operativo (necessario per la convalida CRL certificato)
- $\cdot$  ESXi
- $\bullet$  Tutti i componenti pertinenti vengono sincronizzati con NTP e verificati per verificare che abbiano l'ora corretta (necessaria per la convalida del certificato)
- Conoscenza degli argomenti: Distribuzione C9800 e nuovo modello di configurazioneFunzionamento di FlexConnect su C9800 Autenticazione Dot1x

## Componenti usati

Le informazioni di questo documento si basano sulle seguenti versioni hardware e software:

- C9800-L-C Cisco IOS-XE 17.3.3
- C9130AX, 4800 AP
- Aruba ClearPass, patch 6-8-0-109592 e 6.8-3
- Server MS Windows Active Directory (Criteri di gruppo configurati per il rilascio automatico di certificati basati su computer agli endpoint gestiti)Server DHCP con opzione 43 e opzione 60Server DNSServer NTP per sincronizzare l'ora di tutti i componentiCA

Le informazioni discusse in questo documento fanno riferimento a dispositivi usati in uno specifico ambiente di emulazione. Su tutti i dispositivi menzionati nel documento la configurazione è stata ripristinata ai valori predefiniti. Se la rete è operativa, valutare attentamente eventuali conseguenze derivanti dall'uso dei comandi.

# Premesse

## Flusso traffico

In una tipica implementazione aziendale con più filiali, ogni filiale è configurata per fornire accesso dot1x ai dipendenti aziendali. In questo esempio di configurazione, PEAP viene utilizzato per fornire accesso dot1x agli utenti aziendali tramite un'istanza ClearPass implementata nel centro dati centrale (DC). I certificati del computer vengono utilizzati insieme alla verifica delle credenziali dei dipendenti in un server AD Microsoft.

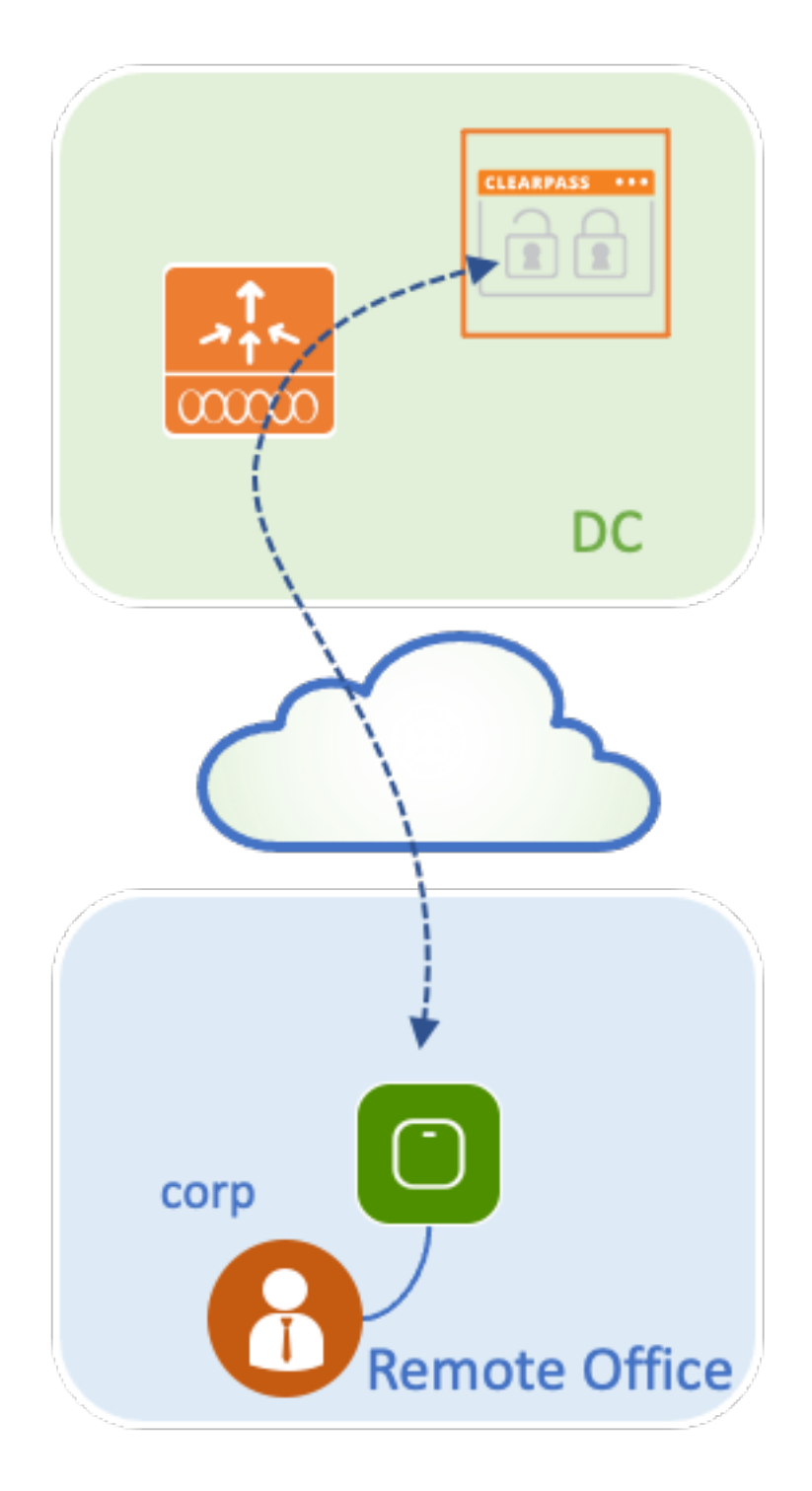

Esempio di rete

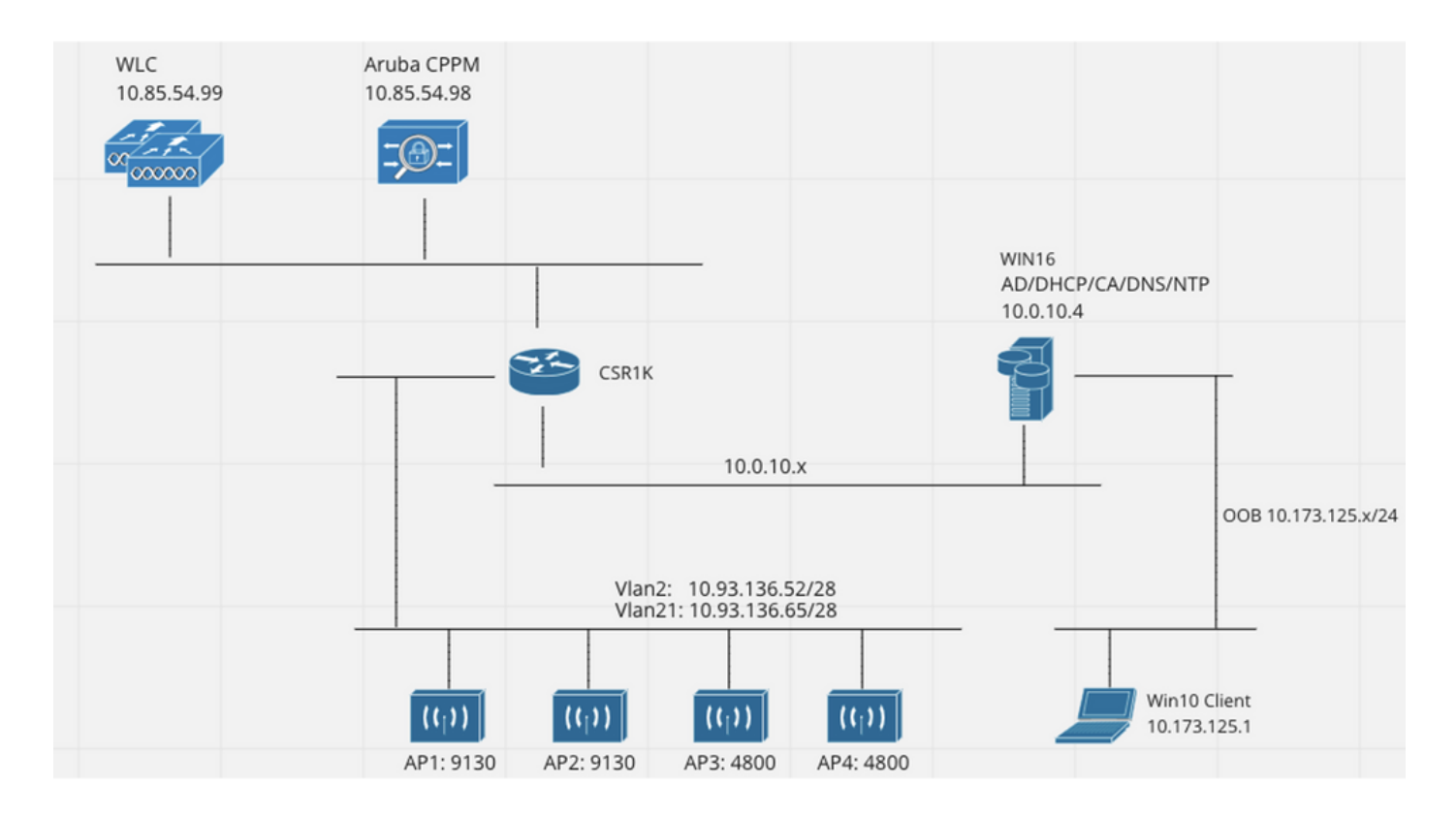

## Configurazione del controller wireless Catalyst 9800

In questo esempio di configurazione, il nuovo modello di configurazione su C9800 viene utilizzato per creare i profili e i tag necessari per fornire accesso aziendale dot1x alle filiali aziendali. La configurazione risultante viene riepilogata nel diagramma.

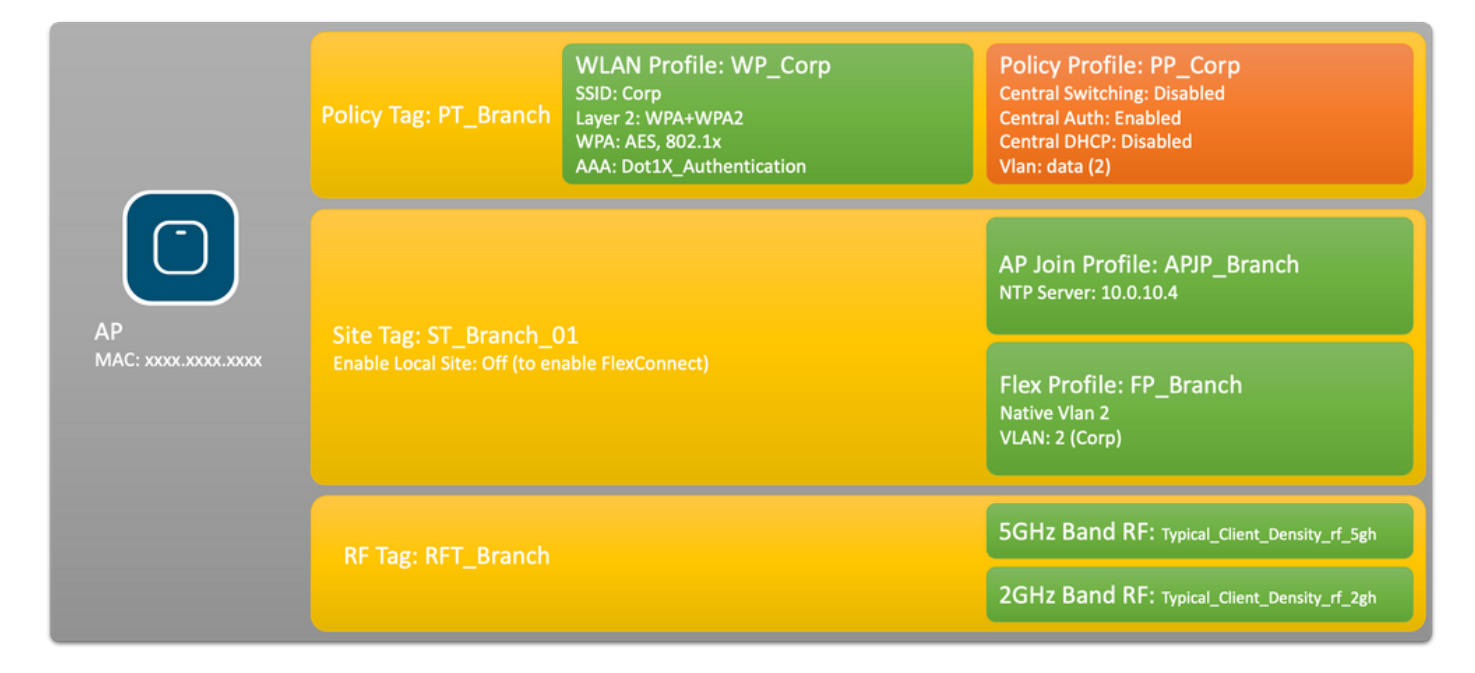

## C9800 - Configurazione dei parametri AAA per dot1x

Passaggio 1. Aggiungere il server 'Corp' di Aruba ClearPass Policy Manager alla configurazione WLC 9800. Passare a Configurazione > Sicurezza > AAA > Server/Gruppi > RADIUS > Server. Fare clic su +Aggiungi e immettere le informazioni sul server RADIUS. Fare clic sul pulsante Applica a dispositivo come mostrato nell'immagine.

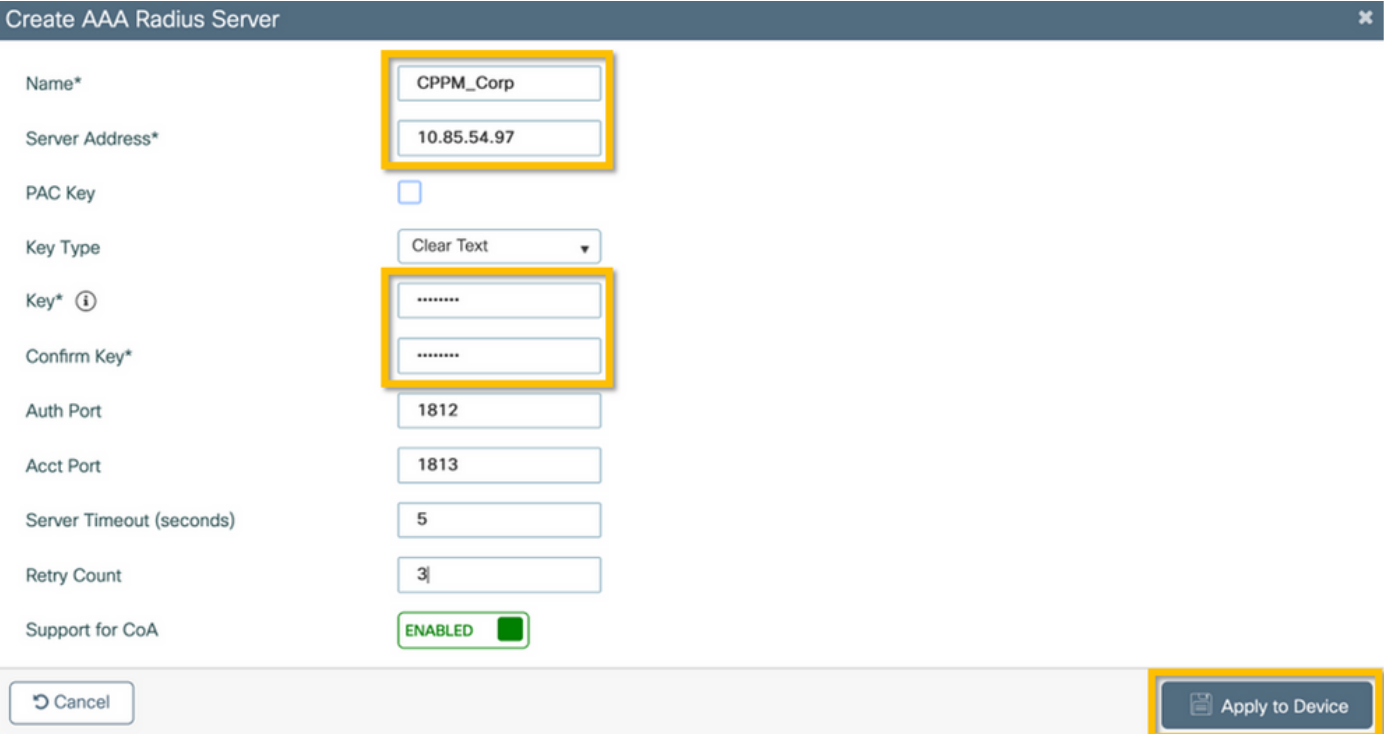

Passaggio 2. Definire il gruppo di server AAA per gli utenti aziendali. Passare a Configurazione > Sicurezza > AAA > Server/Gruppi > RADIUS > Gruppi e fare clic su +Aggiungi, immettere il nome del gruppo di server RADIUS e assegnare le informazioni sul server RADIUS. Fare clic sul pulsante Applica alla periferica come mostrato nell'immagine.

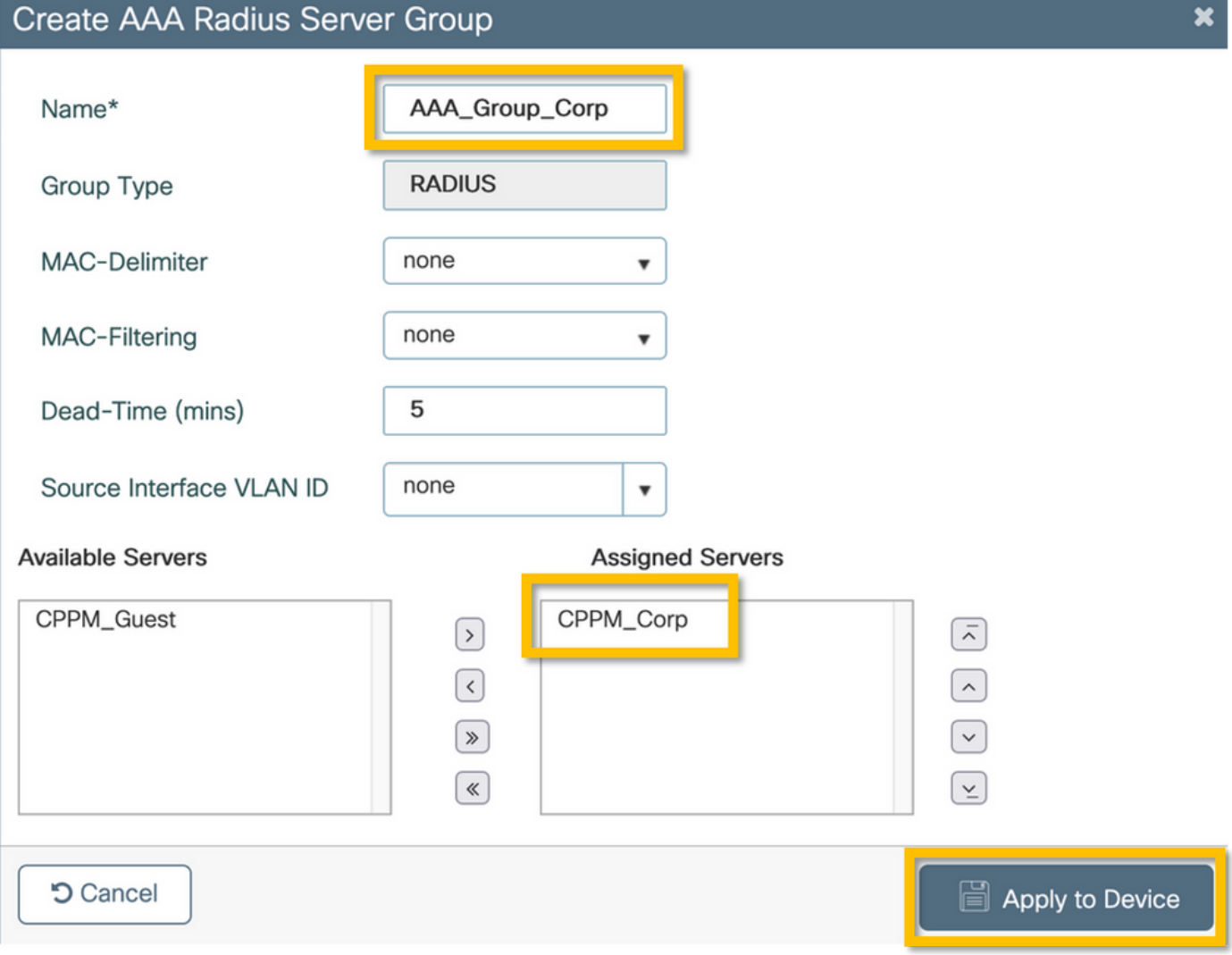

Passaggio 3. Definire l'elenco dei metodi di autenticazione dot1x per gli utenti aziendali. Selezionare Configurazione > Sicurezza > AAA > Elenco metodi AAA > Autenticazione e fare clic su +Aggiungi. Selezionare Tipo dot1x dal menu a discesa. Fare clic sul pulsante Applica alla periferica come mostrato nell'immagine.

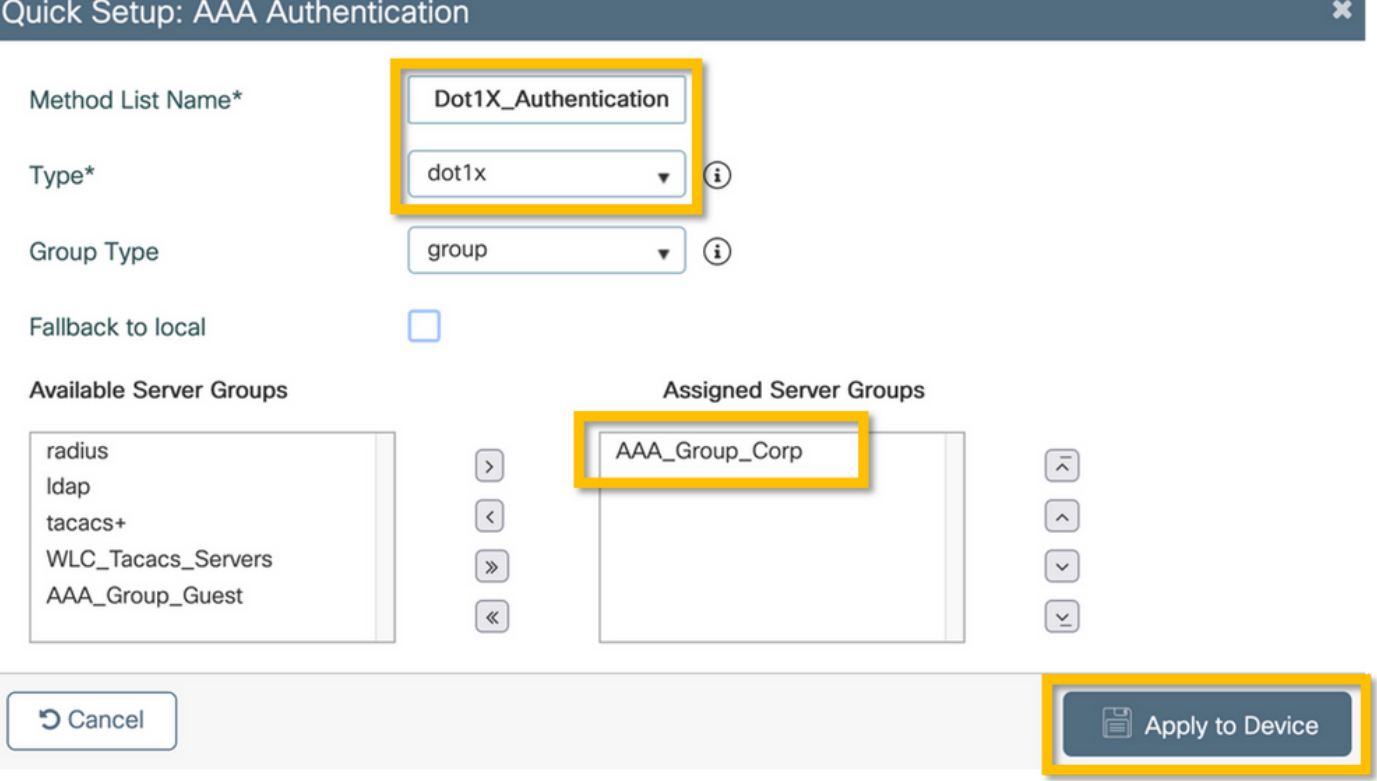

#### C9800 - Configurazione del profilo WLAN aziendale

Passaggio 1. Passare a Configurazione > Tag e profili > Wireless e fare clic su +Aggiungi. Immettere il nome di un profilo, il SSID 'Corp' e un ID WLAN non ancora in uso.

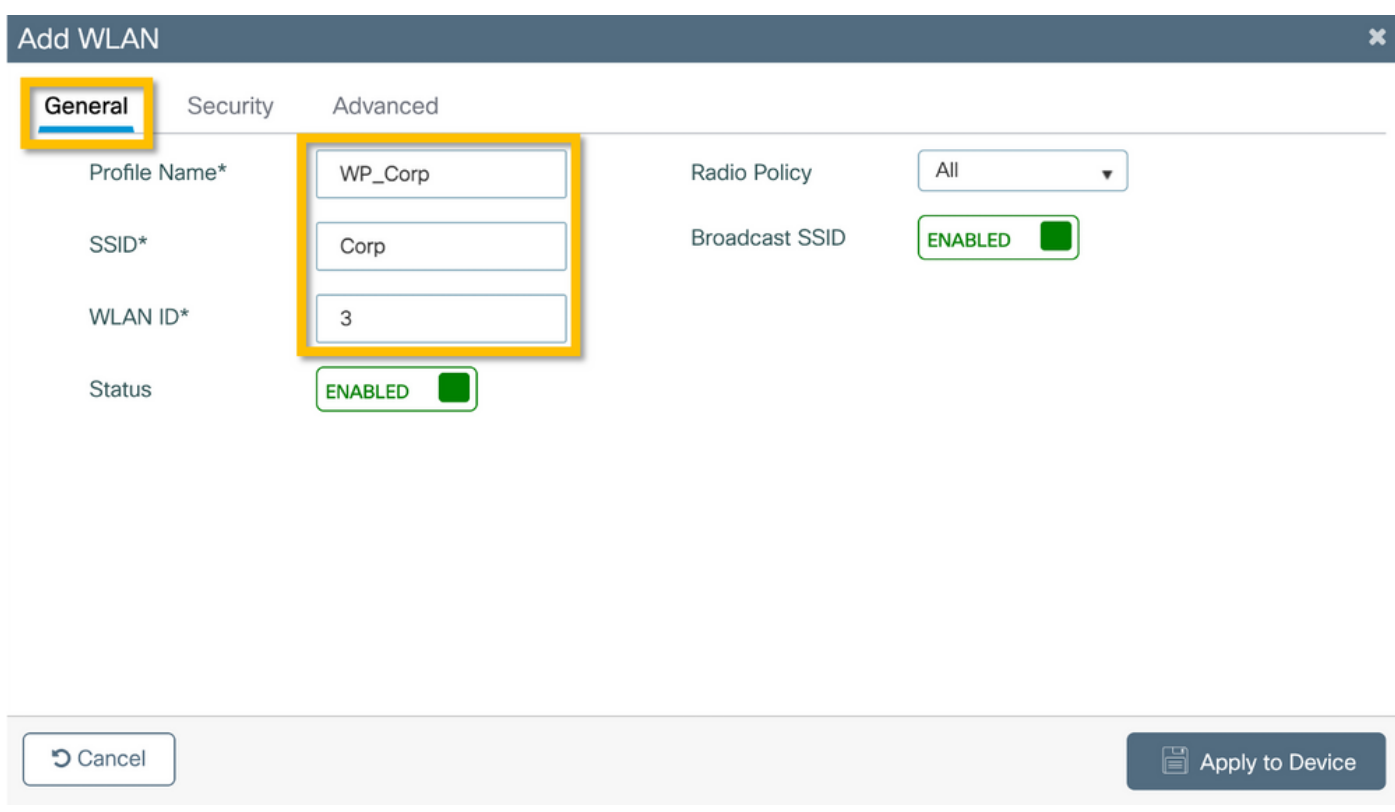

Passaggio 2. Passare alla scheda Protezione e alla scheda secondaria Layer2. Non è necessario modificare i parametri predefiniti di questo esempio di configurazione.

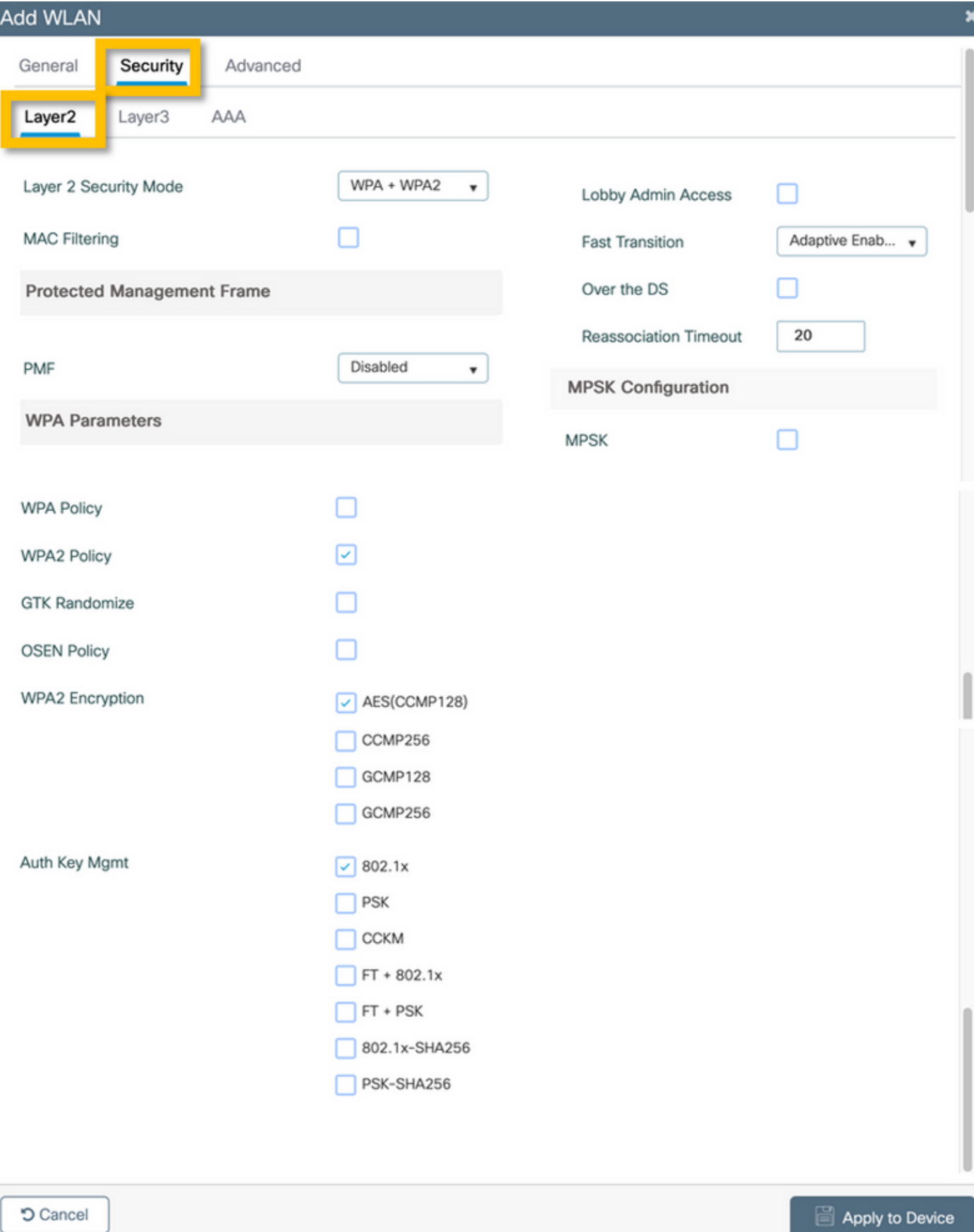

Passaggio 3. Passare alla scheda secondaria AAA e selezionare l'elenco dei metodi di autenticazione configurato in precedenza. Fare clic sul pulsante **Applica alla periferica** come mostrato nell'immagine.

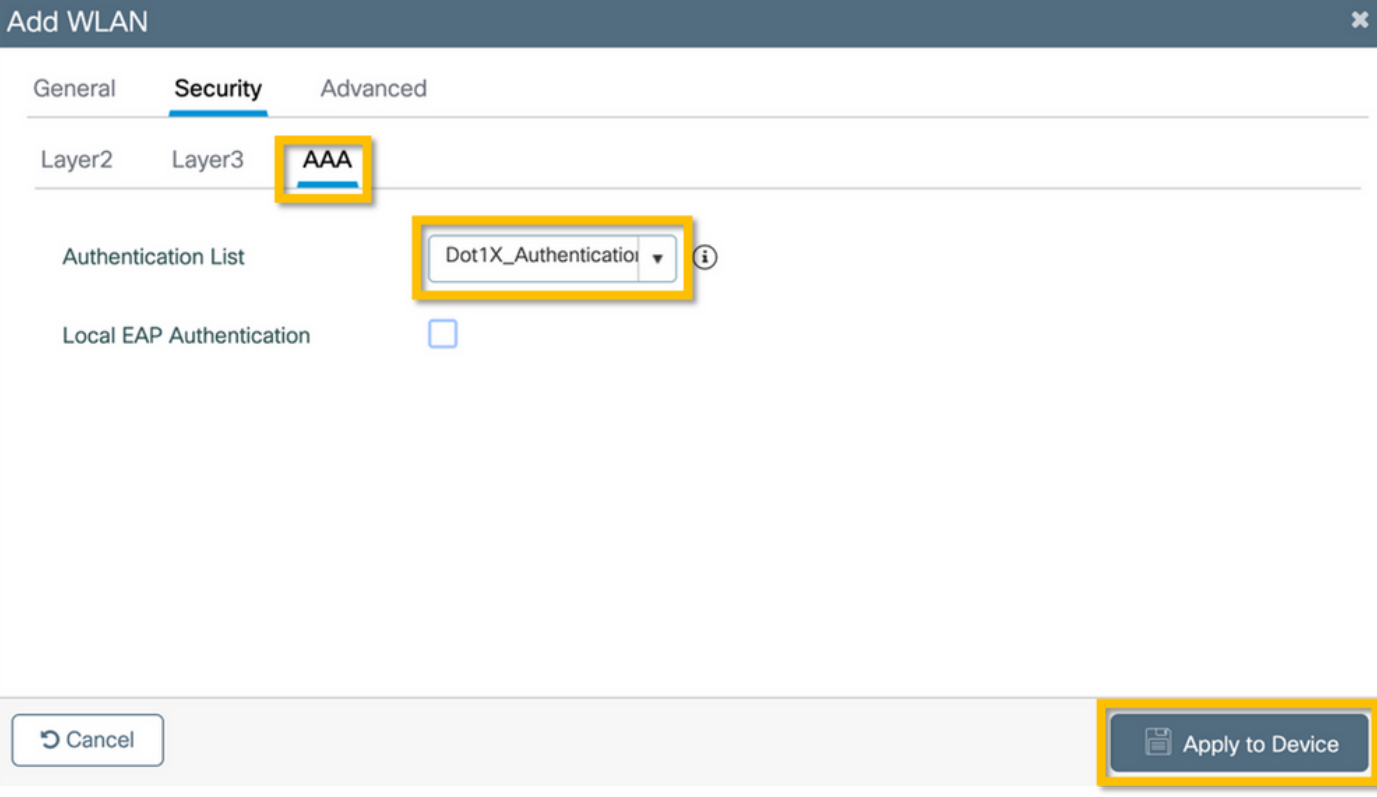

### C9800 - Configura profilo criteri

Passaggio 1. Passare a Configurazione > Tag e profili > Criterio e fare clic su +Aggiungi e immettere un nome e una descrizione per il profilo del criterio. Abilitare il criterio e disabilitare la commutazione centrale, il protocollo DHCP e l'associazione, in quanto il traffico dell'utente aziendale viene commutato localmente nell'access point, come mostrato nell'immagine.

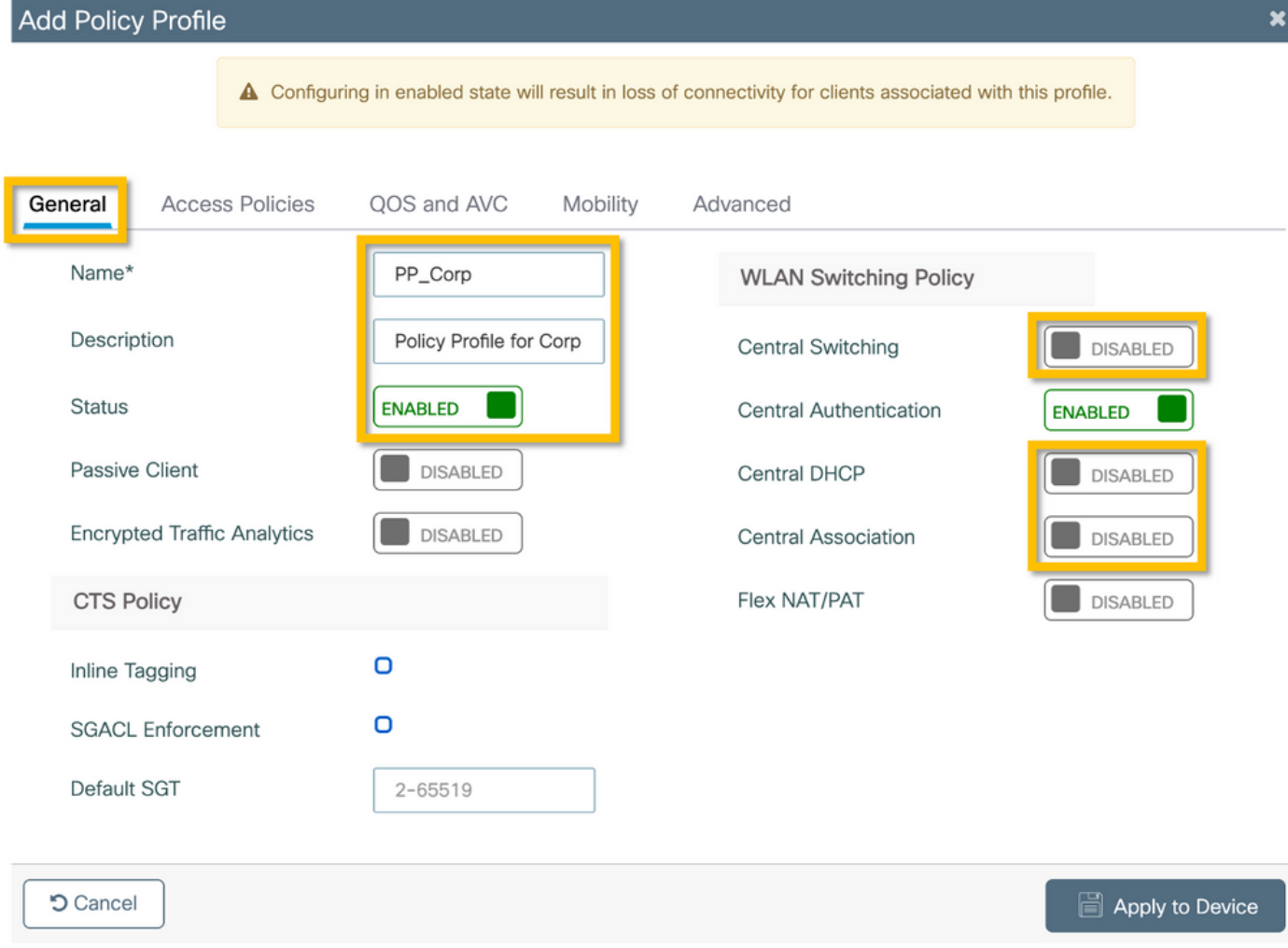

Passaggio 2. Passare alla scheda Access Policies (Criteri di accesso) e immettere manualmente l'ID della VLAN da usare sulla filiale per il traffico dell'utente aziendale. Questa VLAN non deve essere configurata sul modello C9800. Deve essere configurato nel profilo Flex, come descritto più avanti. Non selezionare un nome VLAN dall'elenco a discesa (vedere Cisco bug ID [CSCvn48234\)](https://tools.cisco.com/bugsearch/bug/CSCvn48234) per maggiori informazioni). Fare clic sul pulsante Applica alla periferica come mostrato nell'immagine.

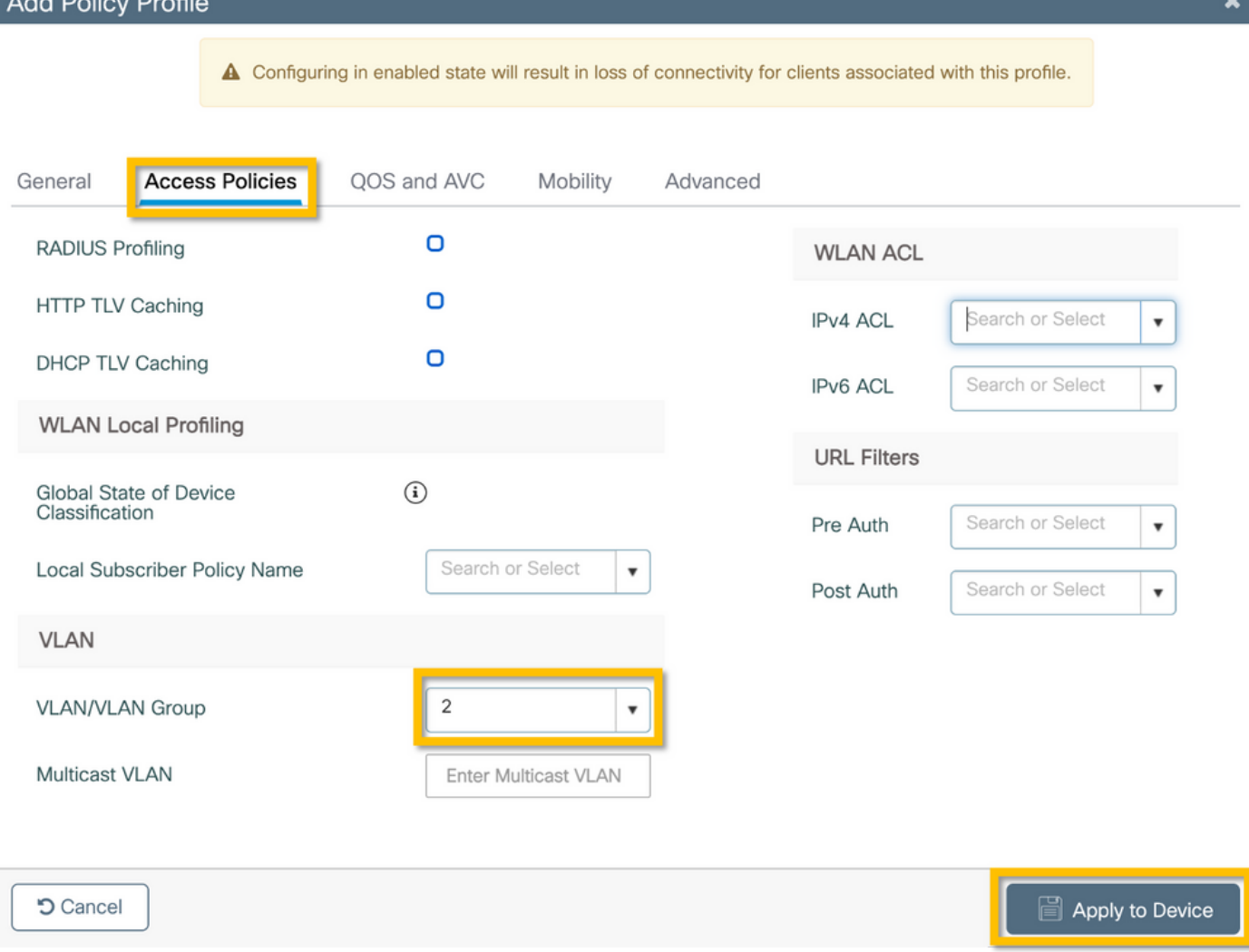

### C9800 - Configura tag criteri

and a series of

Dopo aver creato il profilo WLAN (WP\_Corp) e il profilo delle policy (PP\_Corp), è necessario creare un tag delle policy per associare questi profili WLAN e delle policy. Questo tag di criteri viene applicato ai punti di accesso. Assegnare questo tag ai punti di accesso per attivare la configurazione di questi punti per abilitare gli SSID selezionati.

Passaggio 1. Passare a Configurazione > Tag e profili > Tag, selezionare la scheda Criterio e fare clic su +Aggiungi. Immettere il nome e la descrizione del tag criteri. Fare clic su +Add in WLAN-POLICY Maps. Selezionare il profilo WLAN e il profilo criteri creati in precedenza, quindi fare clic sul pulsante con il segno di spunta, come mostrato nell'immagine.

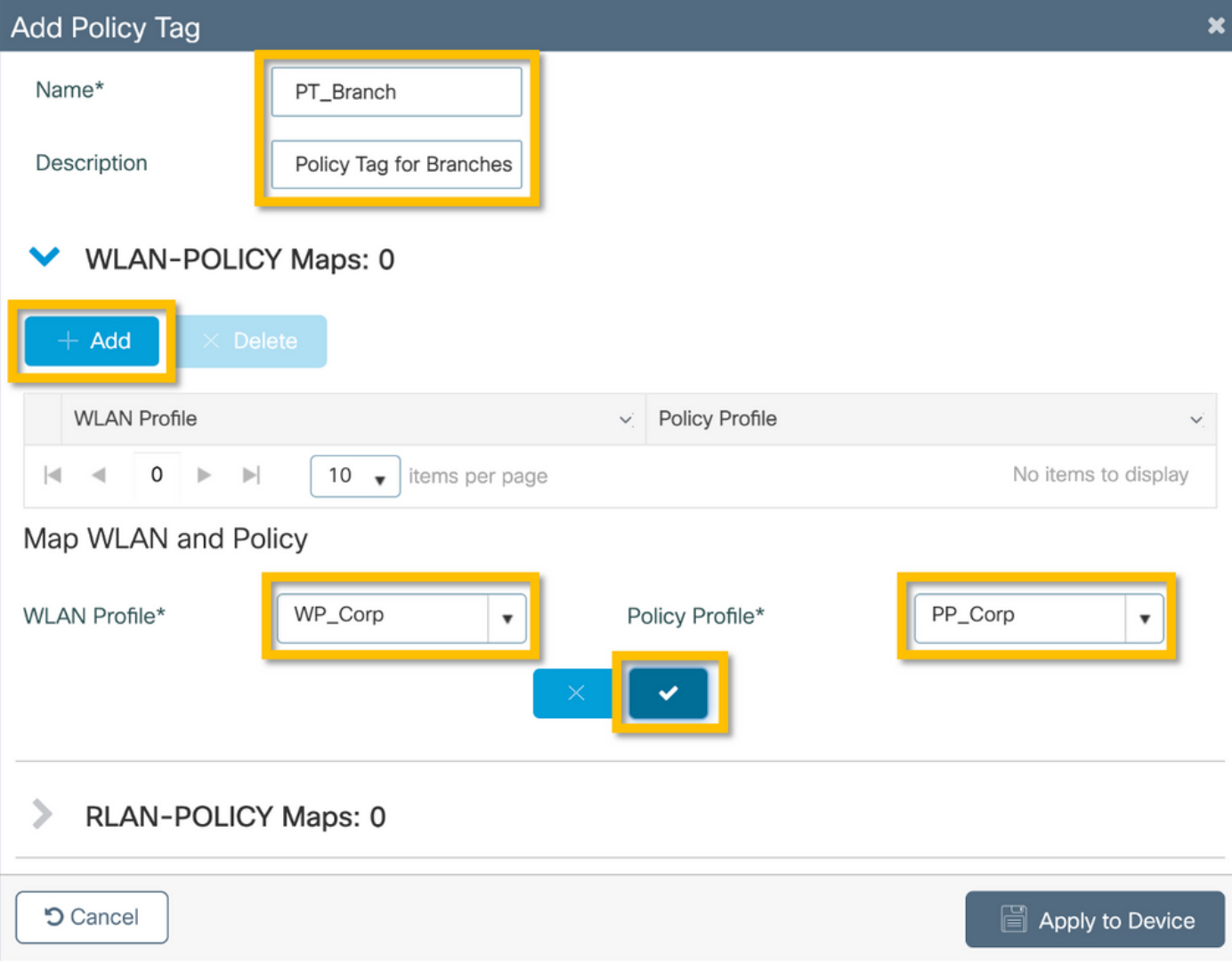

Passaggio 2. Verificare e fare clic sul pulsante **Applica alla periferica** come mostrato nell'immagine.

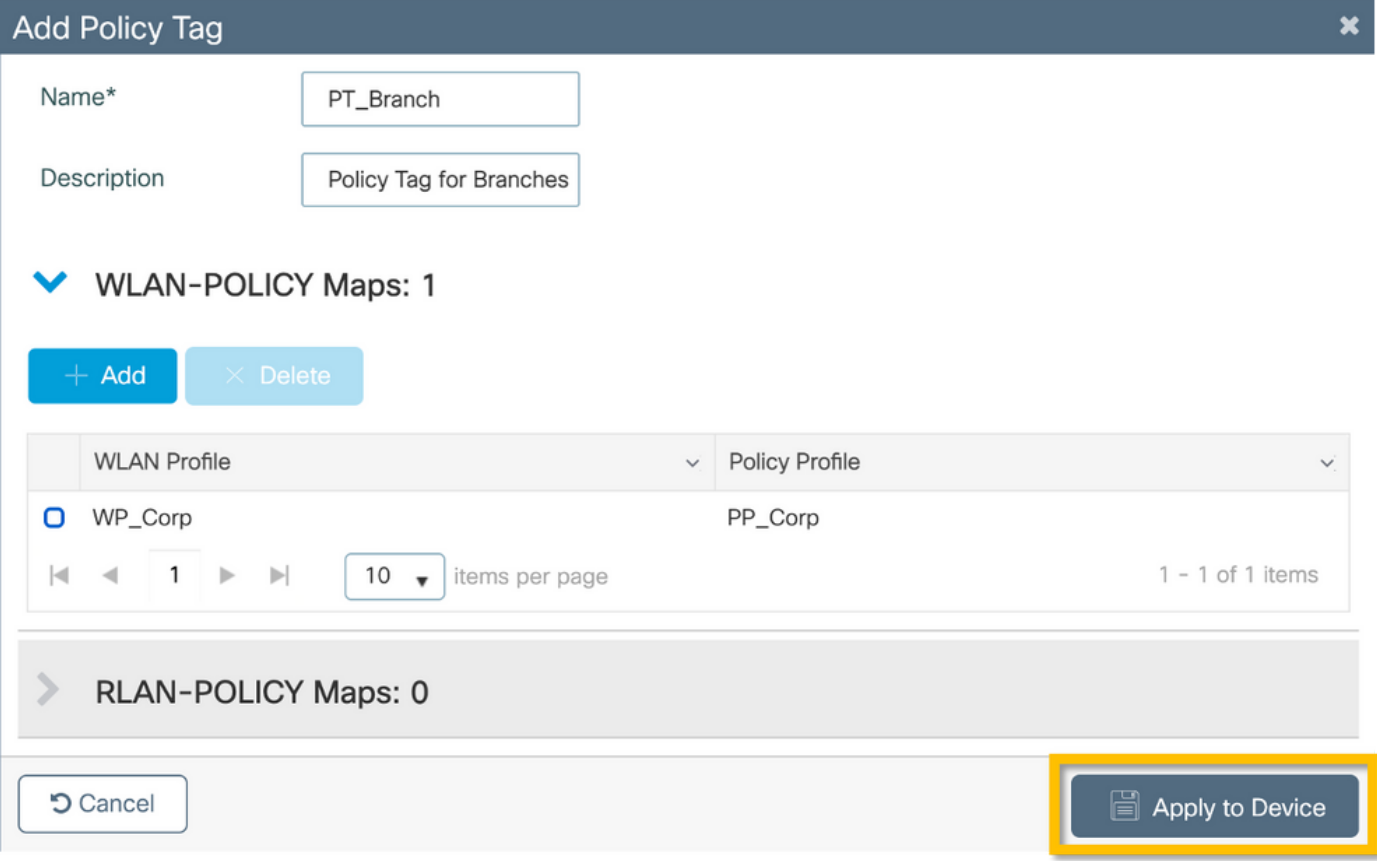

## C9800 - Profilo di join AP

I profili di join AP e i profili Flex devono essere configurati e assegnati ai punti di accesso con tag del sito. È necessario utilizzare un tag del sito diverso per ogni succursale in modo da supportare la transizione rapida 802.11r (FT) all'interno di una succursale, ma limitare la distribuzione della chiave PMK del client solo tra i punti di accesso di tale succursale. È importante non riutilizzare lo stesso tag del sito in più succursali. Configurare un profilo di join AP. È possibile utilizzare un singolo profilo di join AP se tutte le diramazioni sono simili oppure creare più profili se alcuni dei parametri configurati devono essere diversi.

Passaggio 1. Passare a Configurazione > Tag e profili > AP Join e fare clic su +Aggiungi. Immettere il nome e la descrizione del profilo di AP Join. Fare clic sul pulsante Applica alla periferica come mostrato nell'immagine.

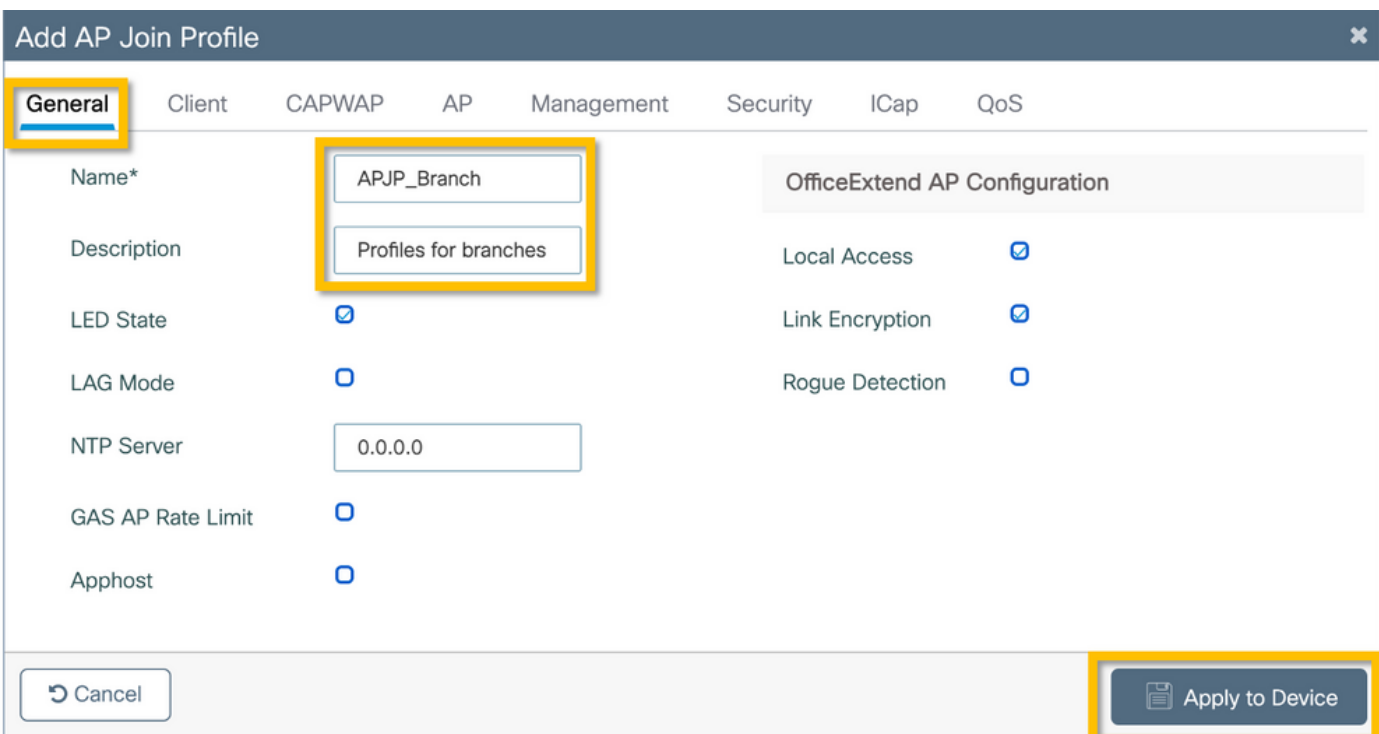

#### C9800 - Flex Profile

Configurare un profilo Flex. Anche in questo caso, è possibile usare un unico profilo per tutte le diramazioni, se sono simili e hanno la stessa mappatura VLAN/SSID. In alternativa, è possibile creare più profili se alcuni dei parametri configurati, ad esempio le assegnazioni della VLAN, sono diversi.

Passaggio 1. Passare a Configurazione > Tag e profili > Flex e fare clic su +Aggiungi. Immettere il nome e la descrizione del profilo Flex.

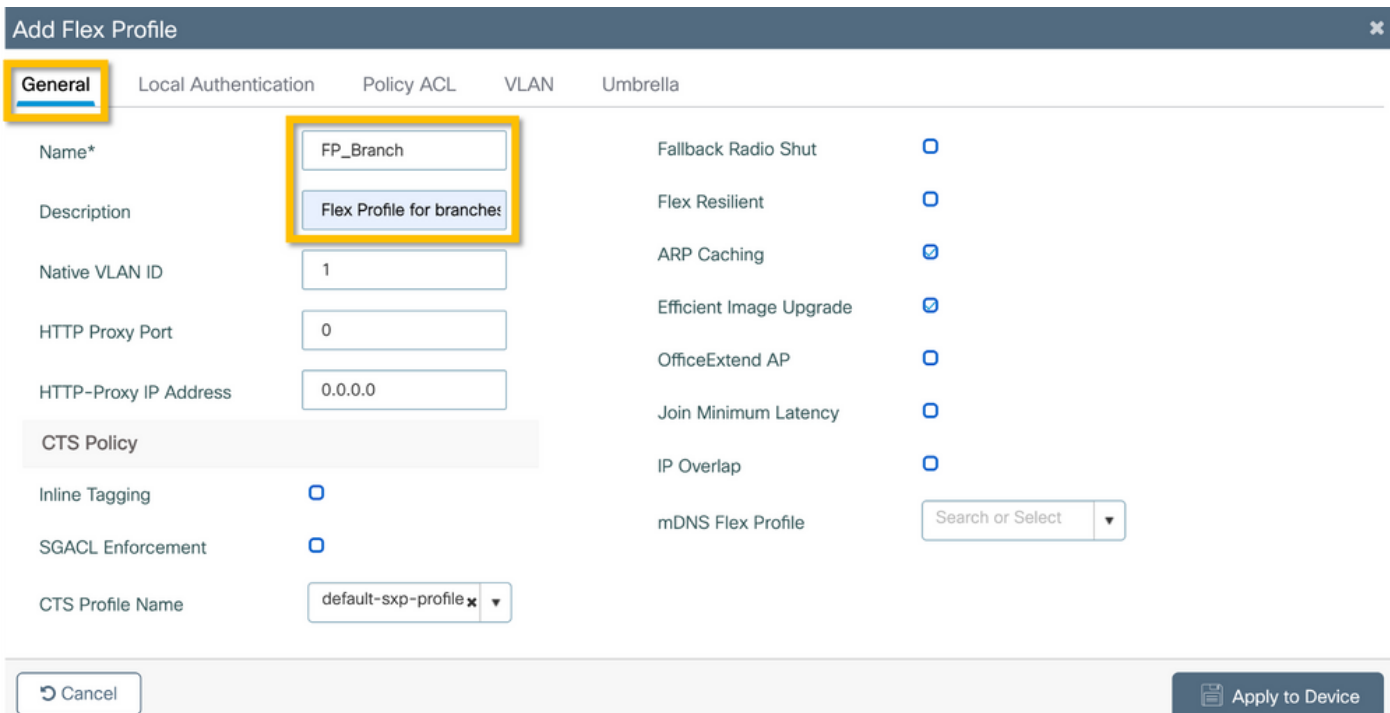

Passaggio 2. Passare alla scheda VLAN e fare clic su +Add. Immettere il nome e l'ID della VLAN locale alla filiale che l'access point deve utilizzare per commutare localmente il traffico dell'utente aziendale. Fare clic sul pulsante Save (Salva), come mostrato nell'immagine.

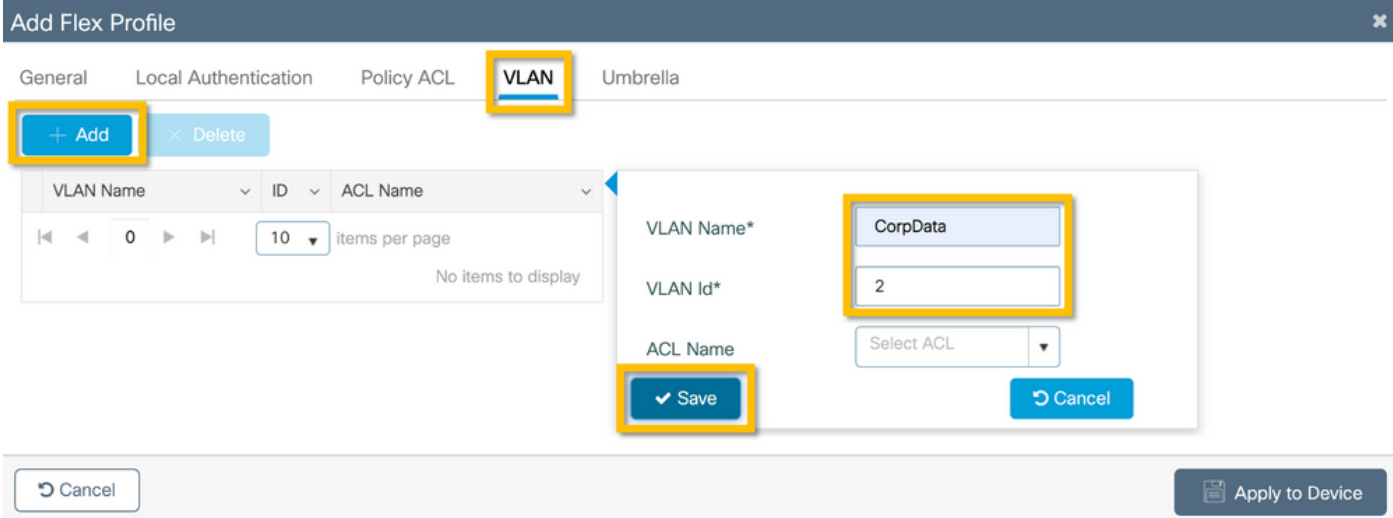

Passaggio 3. Verificare e fare clic sul pulsante Applica a dispositivo, come mostrato nell'immagine.

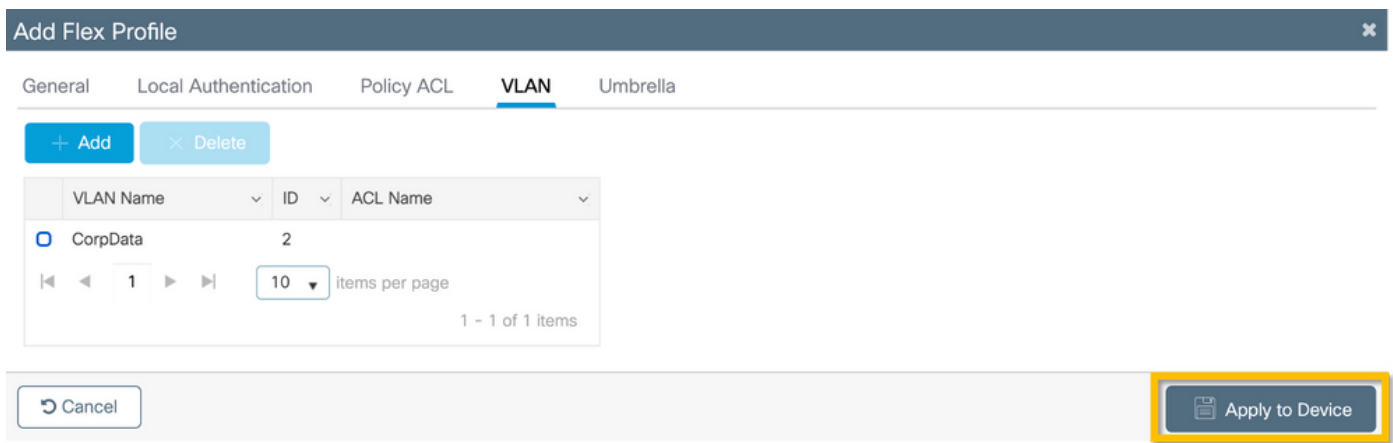

## C9800 - Tag sito

I tag del sito vengono utilizzati per assegnare profili di join e profili Flex ai punti di accesso. Come accennato in precedenza, è necessario utilizzare un tag del sito diverso per ogni filiale per supportare la transizione rapida 802.11r (FT) all'interno di una filiale, ma limitare la distribuzione della chiave PMK del client solo tra gli access point della filiale. È importante non riutilizzare lo stesso tag del sito tra più filiali.

Passaggio 1. Passare a Configurazione > Tag e profili > Tag, selezionare la scheda Sito e fare clic su +Aggiungi. Immettere un nome e una descrizione per il tag del sito, selezionare il profilo di aggiunta AP creato, deselezionare la casella Abilita sito locale e infine selezionare il profilo Flex creato in precedenza. Deselezionare la casella Attiva sito locale per modificare il punto di accesso da Modalità locale a FlexConnect. Infine, fare clic sul pulsante Applica al dispositivo come mostrato nell'immagine.

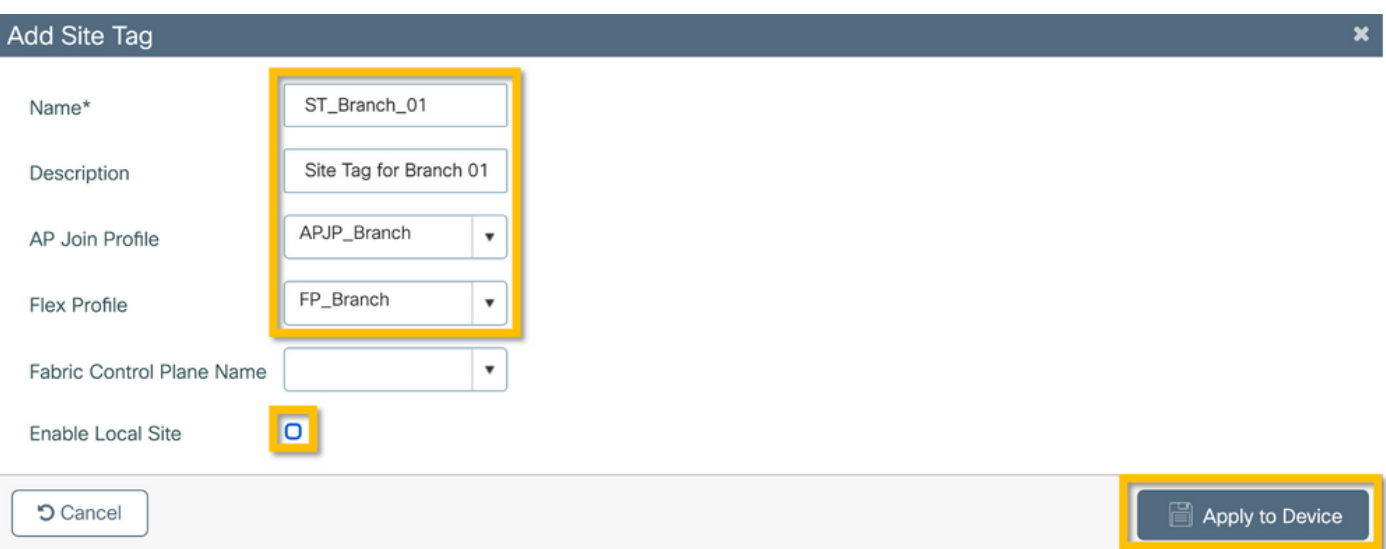

## C9800 - Tag RF

Passaggio 1. Passare a Configurazione > Tag e profili > Tag, selezionare la scheda RF e fare clic su +Aggiungi. Immettere un nome e una descrizione per il tag RF. Selezionare i profili RF definiti dal sistema dal menu a discesa. Fare clic sul pulsante Applica alla periferica come mostrato nell'immagine.

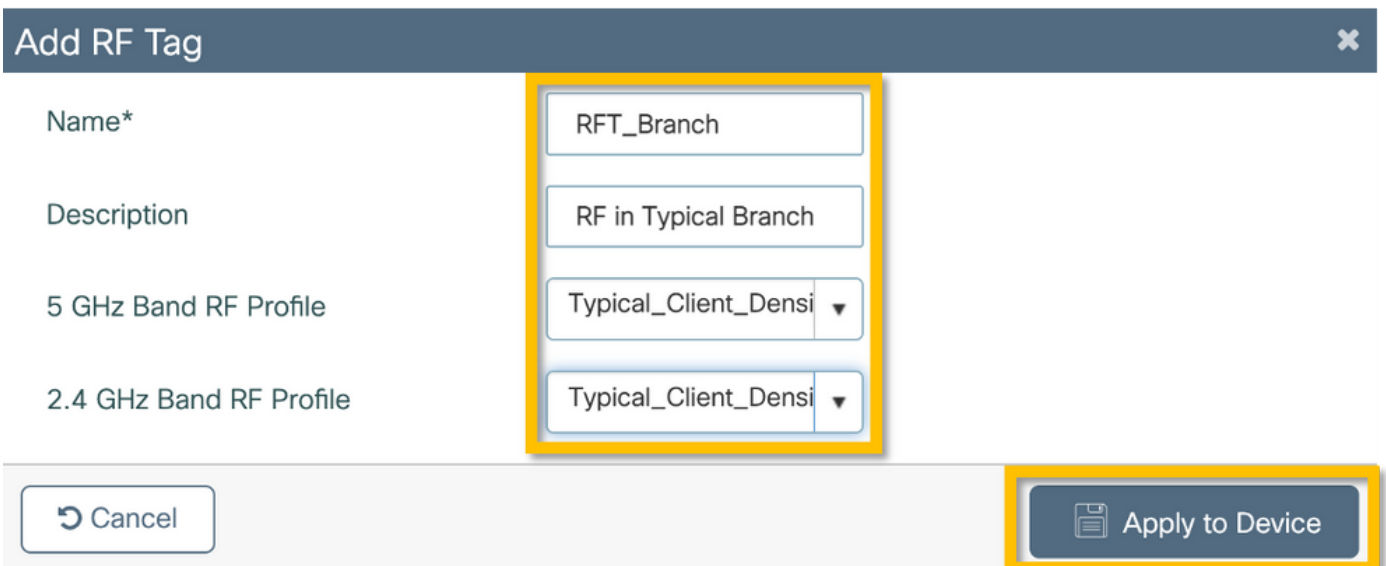

### C9800 - Assegna tag all'access point

Ora che sono stati creati i tag che includono le varie policy e i profili richiesti per configurare i punti di accesso, è necessario assegnarli ai punti di accesso. Questa sezione illustra come eseguire manualmente un tag statico assegnato a un punto di accesso in base al relativo indirizzo MAC Ethernet. Per gli ambienti di produzione, si consiglia di utilizzare il flusso di lavoro PNP di Cisco DNA Center AP o un metodo di caricamento statico in blocchi CSV disponibile in 9800.

Passaggio 1. Passare a Configura > Tag e profili > Tag, selezionare la scheda AP, quindi la scheda Static. Fare clic su +Aggiungi e immettere l'indirizzo MAC AP, quindi selezionare il tag criteri, il tag sito e il tag RF definiti in precedenza. Fare clic sul pulsante Applica a dispositivo come mostrato nell'immagine.

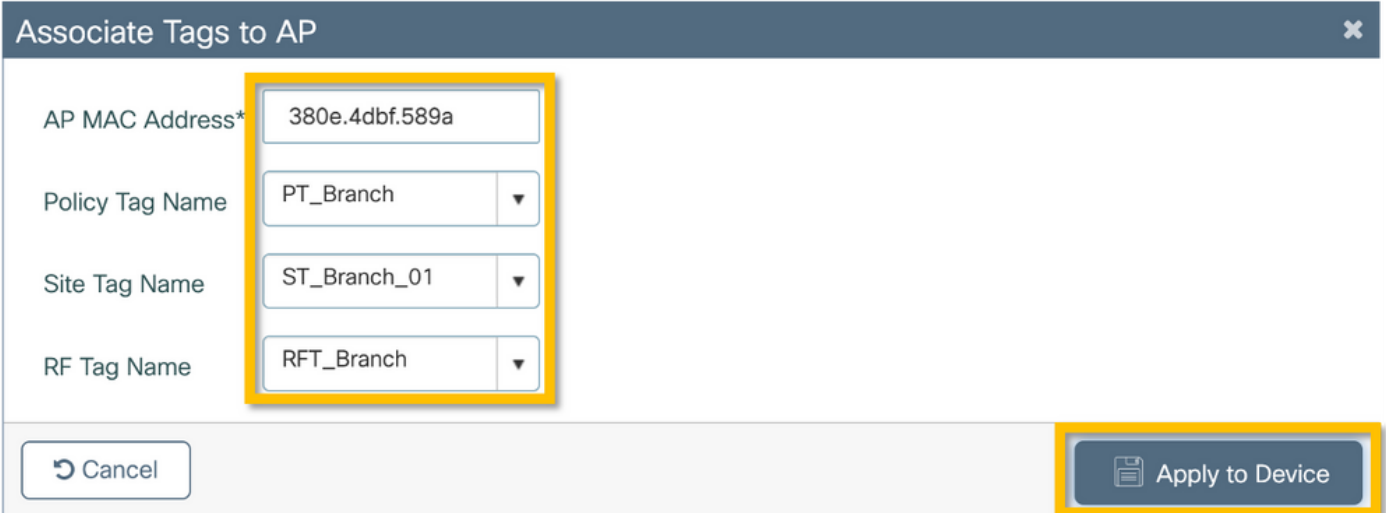

## Configurazione di Aruba CPPM

### Configurazione iniziale del server Aruba ClearPass Policy Manager

Aruba clearpass viene implementato tramite il modello OVF sul server ESXi con le seguenti risorse:

- 2 CPU virtuali riservate
- $\cdot$  6 GB di RAM
- Disco da 80 GB (deve essere aggiunto manualmente dopo la distribuzione iniziale della VM prima che la macchina venga accesa)

### Applica licenze

Applicare la licenza della piattaforma tramite: Amministrazione > Server Manager > Licenze. Aggiungi accesso e onboard

#### Aggiunta del controller wireless C9800 come dispositivo di rete

Selezionare Configurazione > Rete > Dispositivi > Aggiungi, come mostrato nell'immagine.

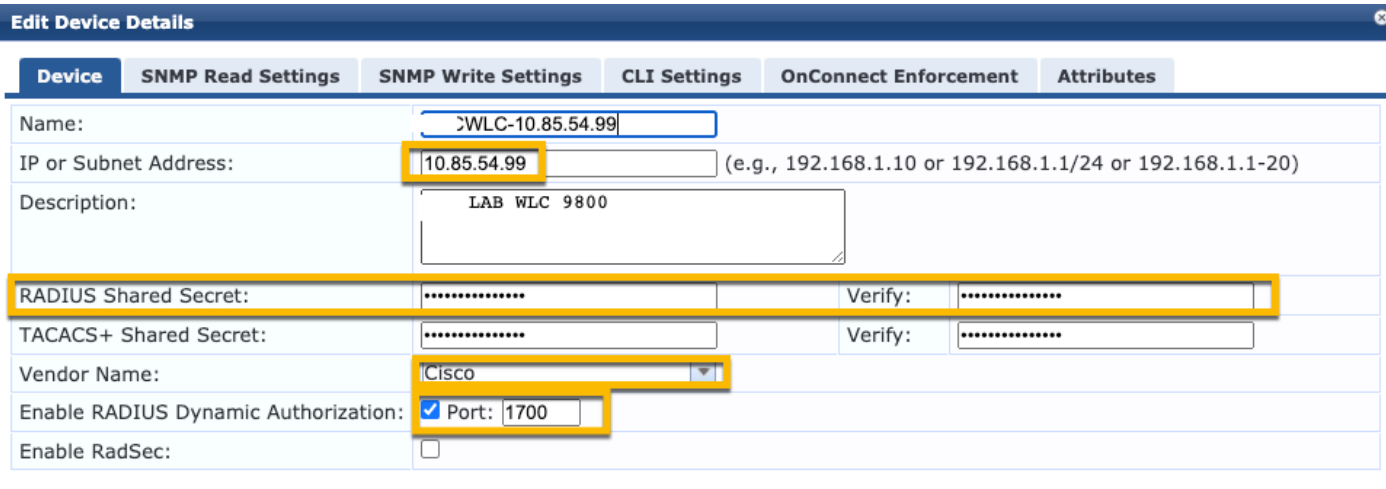

Copy Save Cancel

#### Configurare CPPM per l'utilizzo di Windows AD come origine di autenticazione

Passare a Configurazione > Autenticazione > Origini > Aggiungi. Seleziona tipo: Active Directory dal menu a discesa come illustrato nell'immagine.

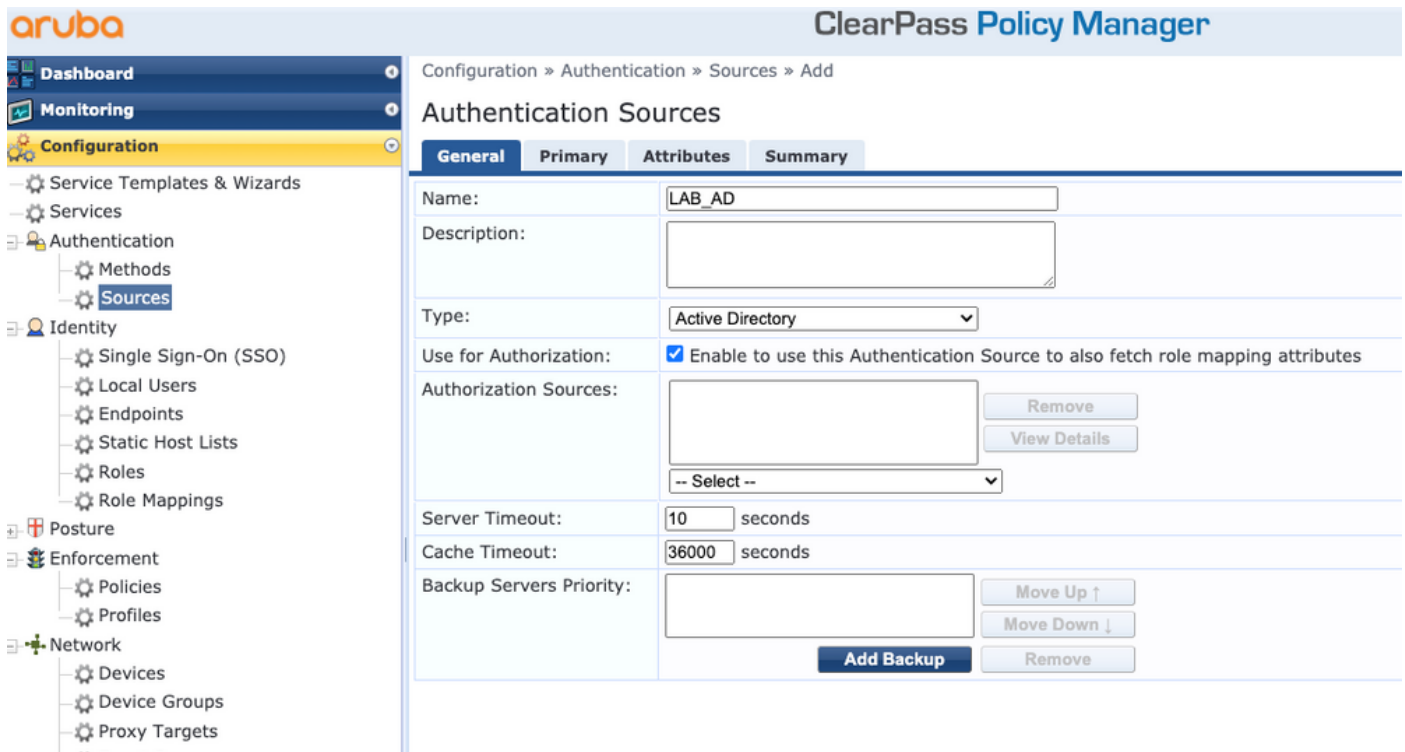

## Configura CPPM Servizio di autenticazione Dot1X

Passaggio 1. Creare un "servizio" corrispondente a diversi attributi RADIUS:

- Raggio:IETF | Nome: Indirizzo IP-NAS | UGUALE A | <INDIRIZZO IP>
- Raggio:IETF | Nome: Service-Type | UGUALE A | 1,2,8

Passaggio 2. Per la produzione, si consiglia di utilizzare il nome SSID anziché 'NAS-IP-Address' in

modo che una condizione sia sufficiente in una distribuzione multi-WLC. Radius:Cisco:Cisco-AVPair | cisco-wlan-ssid | Dot1XSSID

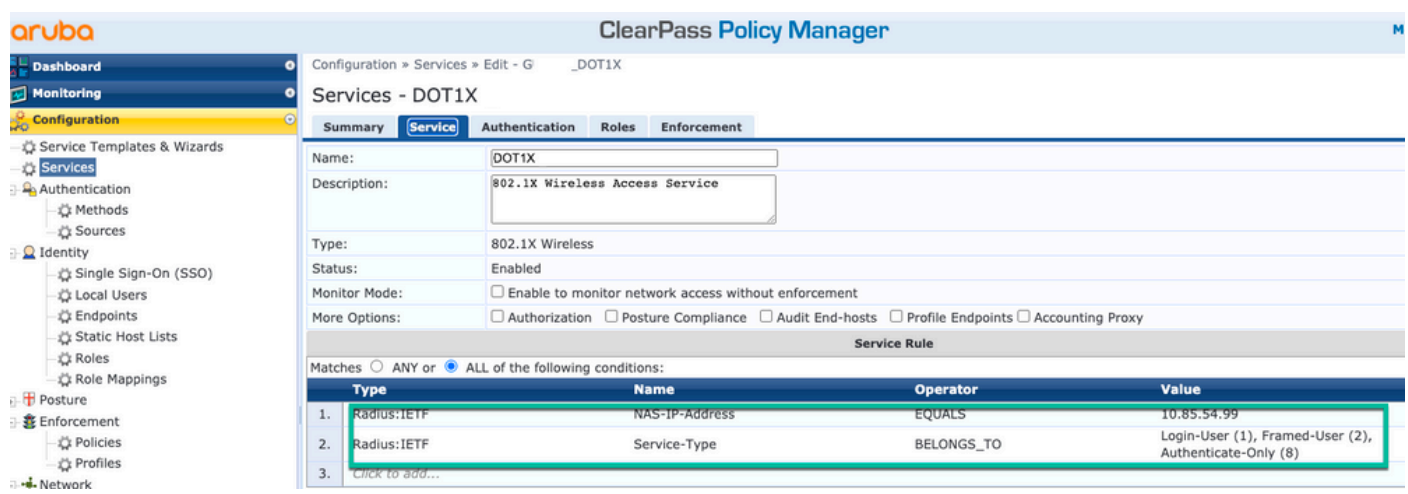

**ClearPass Policy Manager** 

#### aruba

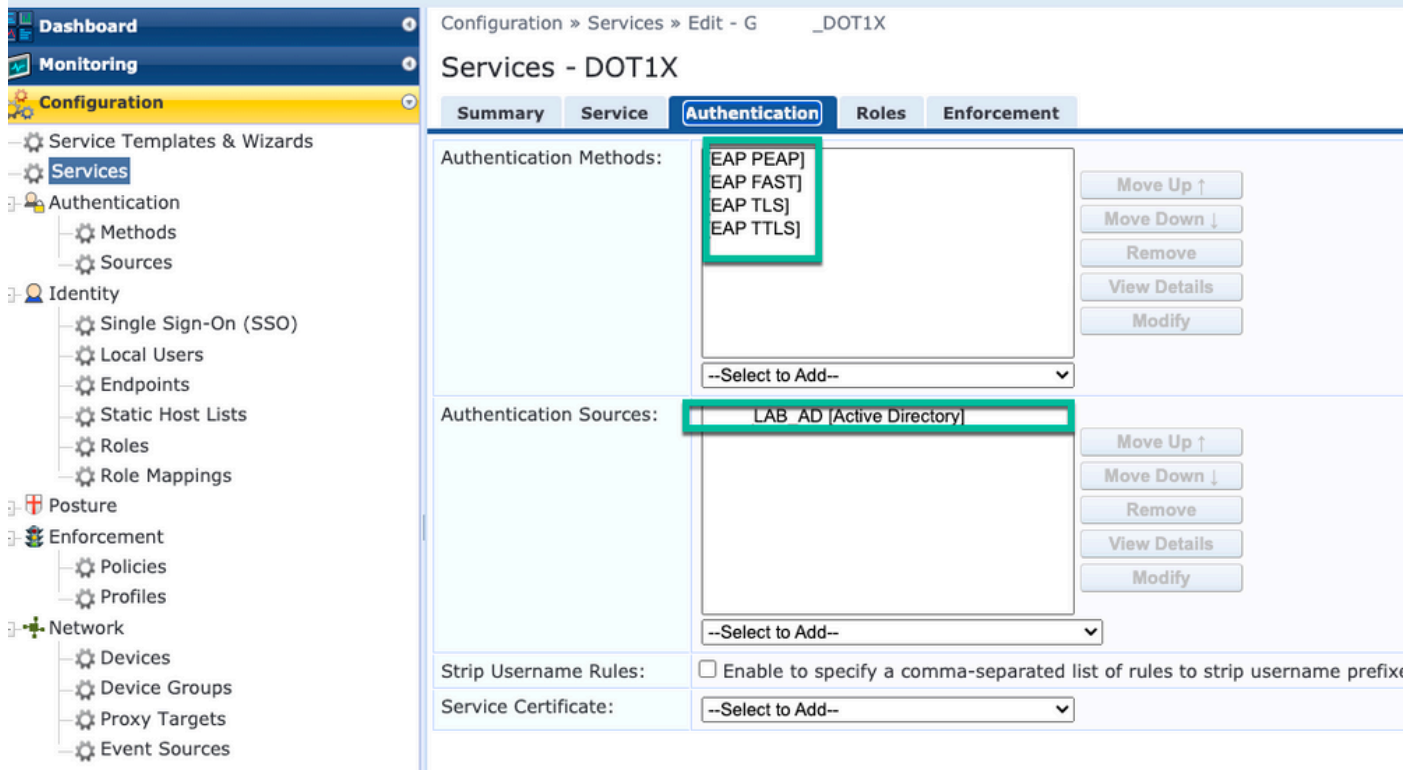

## **Verifica**

Attualmente non è disponibile una procedura di verifica per questa configurazione.

## Risoluzione dei problemi

Al momento non sono disponibili informazioni specifiche per la risoluzione dei problemi di questa configurazione.

## Informazioni correlate

● [Guida alle best practice per l'installazione di Cisco 9800](/content/en/us/products/collateral/wireless/catalyst-9800-series-wireless-controllers/guide-c07-743627.html)

- [Informazioni sul modello di configurazione dei controller wireless Catalyst 9800](https://www.cisco.com/c/it_it/support/docs/wireless/catalyst-9800-series-wireless-controllers/213911-understand-catalyst-9800-wireless-contro.html)
- [Informazioni su FlexConnect su Catalyst 9800 Wireless Controller](https://www.cisco.com/c/it_it/support/docs/wireless/catalyst-9800-series-wireless-controllers/213945-understand-flexconnect-on-9800-wireless.html)
- [Documentazione e supporto tecnico Cisco Systems](http://www.cisco.com/c/it_it/support/index.html)

#### Informazioni su questa traduzione

Cisco ha tradotto questo documento utilizzando una combinazione di tecnologie automatiche e umane per offrire ai nostri utenti in tutto il mondo contenuti di supporto nella propria lingua. Si noti che anche la migliore traduzione automatica non sarà mai accurata come quella fornita da un traduttore professionista. Cisco Systems, Inc. non si assume alcuna responsabilità per l'accuratezza di queste traduzioni e consiglia di consultare sempre il documento originale in inglese (disponibile al link fornito).